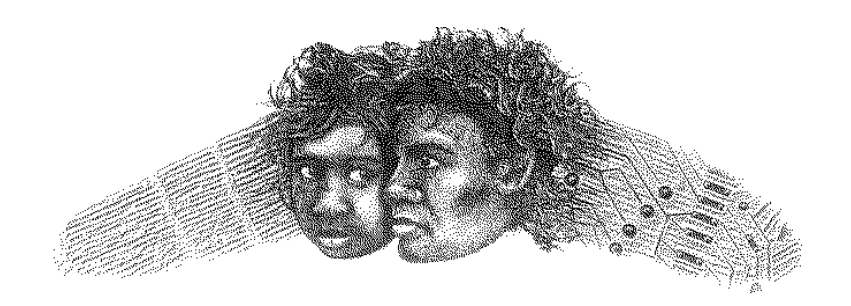

# ANANGU EDUCATION SERVICES

(Ernabella Office)

**FS1 - SINA**

# **Accessing SINA Dingo Mail DATE: 13/10/03**

## **Background:**

Your Internet Service Provider (ISP) provides an email account to you. Your ISP provides you with a mailbox and it is located within their servers on their premises. This is called POP mail and you are then required to have email software, known as an 'email client' to access the mailbox. This email software then will both fetch and send your email to and from your mailbox to other people's mailboxes. Common email software includes Eudora Pro and Light, Microsoft Outlook, Outlook Express and Pegasus Mail.

With SINA Dingo webmail you do not require email software. Dingo mail is left on the server and can be accessed from any computer that has internet access and a www browser, therefore it can in effect be accessed world wide

Any emails that are sent to your sa.edu.au account first go to the SINA server and are stored in your Dingo Inbox. When you open Outlook to check your mail; mail that is "sitting" in the Dingo Inbox will be redirected to your Outlook Inbox. When you close Outlook any new mail will again be "sitting in" the Dingo Inbox until you again open Outlook for it to be redirected.

This means that if Outlook is closed on your workstation, you are able to view any **new messages** through Dingo web mail. The user must log on to the internet every time they wish to check/send mail. Each user must manage their own disk space on the server to ensure they do not exceed their limit.

### **To Access your mail through Dingo.**

- 1. Access the internet.
- 2. Change the URL to www.schooldomain.sa.edu.au/myinternet (where schooldomain is your SINA domain name ie AES Ernabella Office would be www.aeseo.sa.edu.au/myinternet and Mimili's would be www.mimili.sa.edu.au/myinternet
- 3. Click on My Mail Inbox in the Menu List on the left pane.
- 4. This will open into your Dingo Inbox.